## **COMO INICIAR SESION ESTANDO REGISTRADO COMO EXTRANJERO:**

**1 PRESIONA EL BOTÓN "INICIAR SESIÓN":** Iniciar Sesión rs. Venta Corporativa<sup>1</sup>T **MARCAR LA CASILLA "ARE YOU FOREIGN?" 2 PARA QUE TE SOLICITE EL DOCUMENTO DNI:** Registro ZAre you foreign? **Cliente Registrado Cliente Registrado** Ingrese numero documento registrado

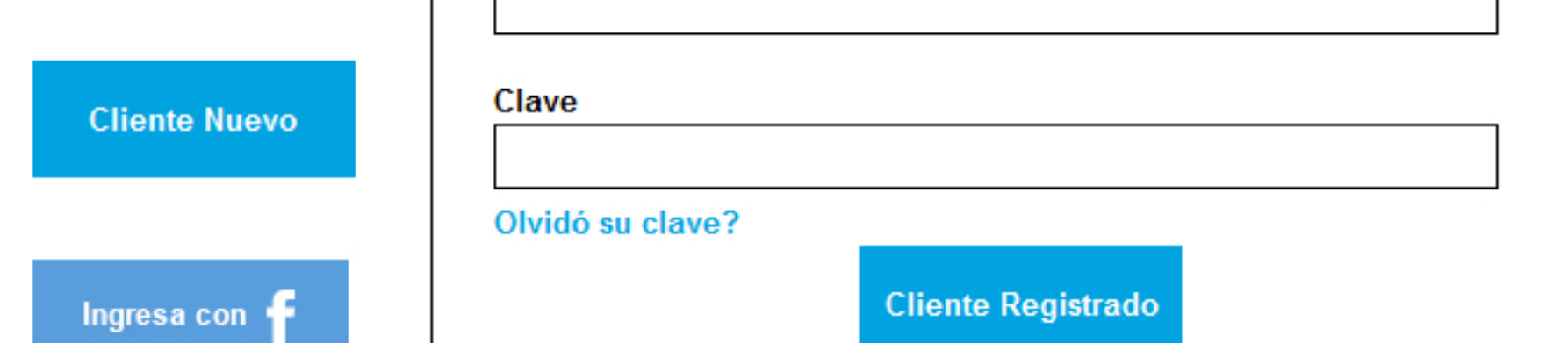

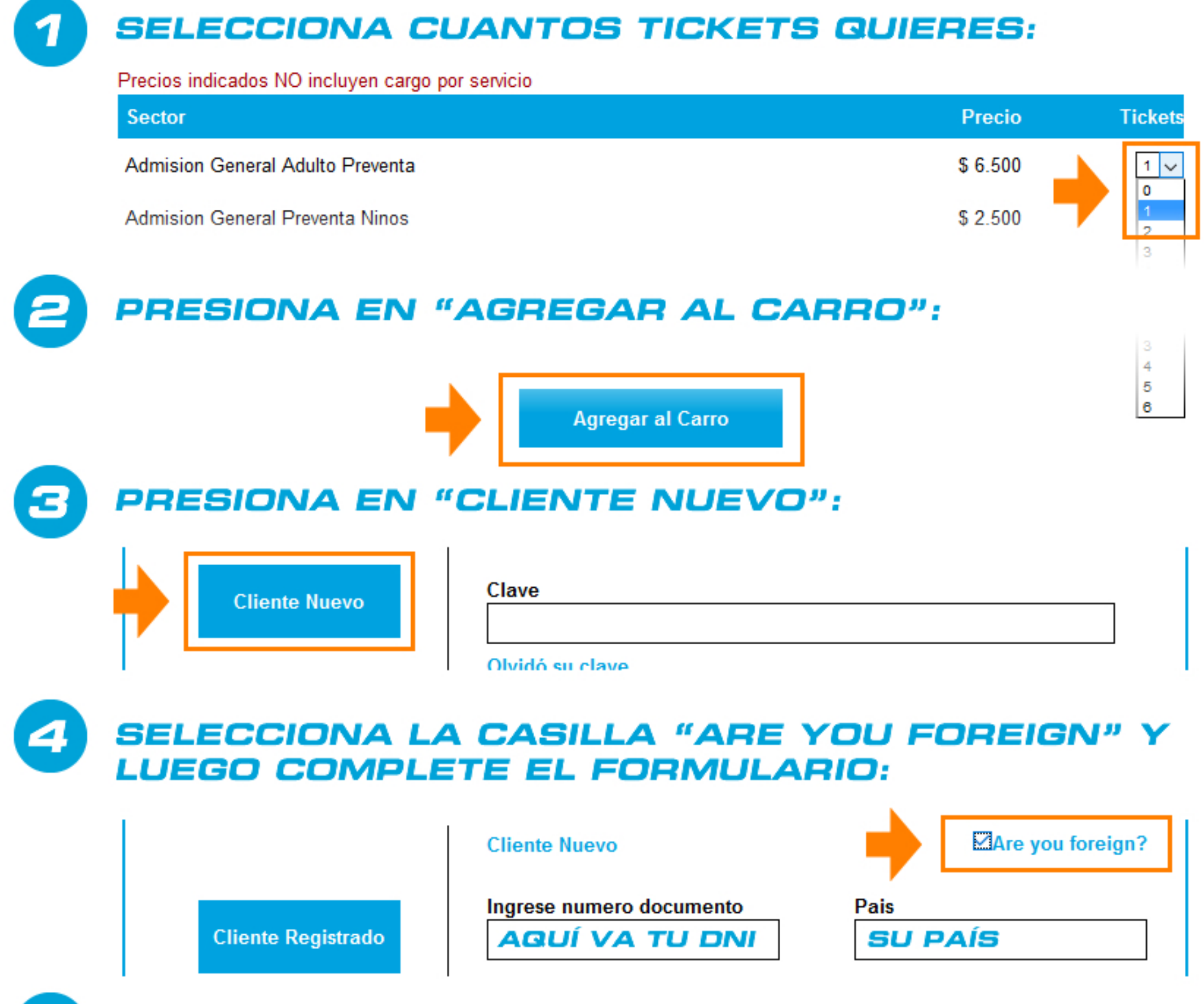

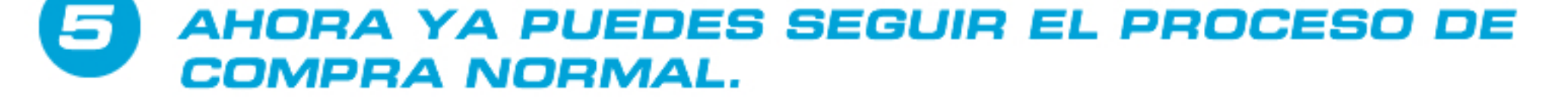

**Y COMPLETAR LA ACCIÓN CON BOTÓN DE ABAJO "CLIENTE REGISTRADO" Y LISTO. 3**

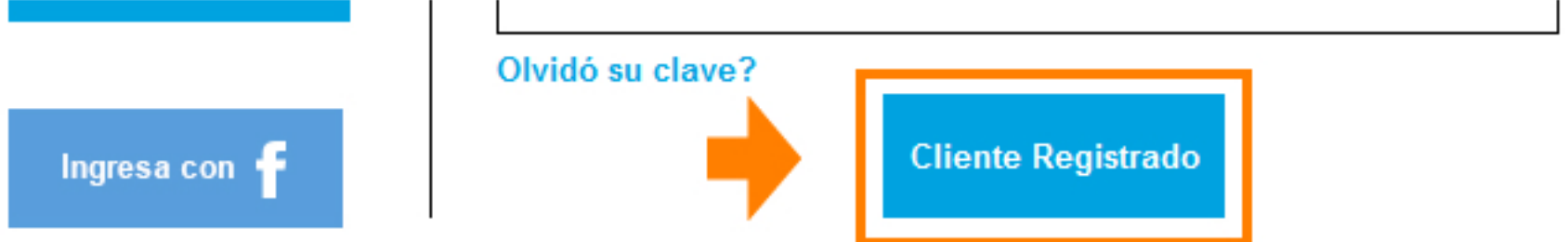

## **ESPERAMOS QUE LA AYUDA SEA SUFICIENTE PARA COMPRAR EL TICKET Y PODER RECIBIRLOS EN FIDAE 2016, SANTIAGO DE CHILE.**

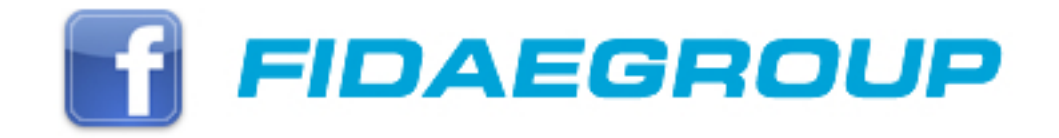

## **COMO COMPRAR TU TICKET DESDE EL EXTRANJERO:**

## **AYUDA DE FIDAEGROUP**

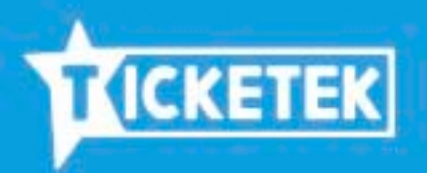